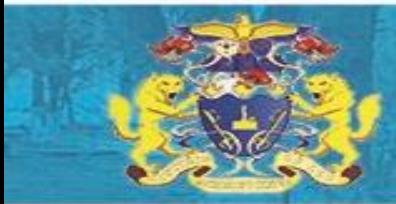

## 兰州大学电镜中心

## Apreo S 扫描电镜培训和操作使用说明手册

#### 负责人:李华

#### 紧急联系人: 黄俊峰 (18657938619); 吕晓伟 (17139315850)

电镜中心人员: 李 华( 18693130300,huali@lzu.edu.cn) 邓 霞 (15002637038,dengx@lzu.edu.cn) 周 保 范(13609338040,zhoubf@lzu.edu.cn) 高 亚 虎 (189-9313-2170,gaoyh@lzu.edu.cn) 张宏(18100930028,hongzhang@lzu.edu.cn) 张 军 伟 (13919767727,zhangjunwei@lzu.edu.cn) 彭 亮 (13919826012, pengliang@lzu.edu.cn)

> 电镜中心电话:0931-8912492 电镜中心邮箱:emc@lzu.edu.cn 电镜中心网址: emc. lzu. edu. cn

> > 兰州大学电镜中心

# 注意事项

1.通过考核人员方能操作该扫描电子显微镜

2.操作过程中电镜出现意外必须及时通知管理员,出现的故障要如 实记录

3.如果有人需要使用低真空模式,需要告知李华老师,并通知管理员, 得到同意后,由管理员指定操作员操作。

4.操作结束后需在记录薄上做准确记录

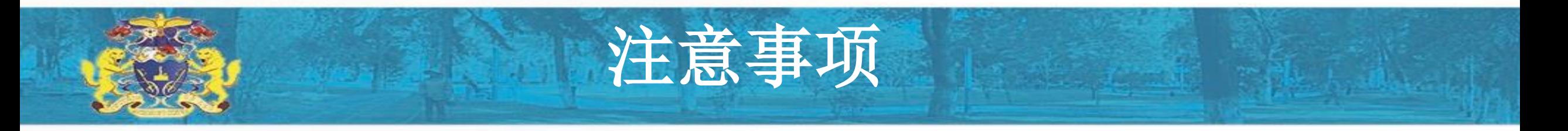

#### 5 样品制备

1) 进行样品制备时,请带上一次性手套,以免手上油污粘于样品和样品台上,从 而影响污染机台。

2) 进行样品制备时,请务必将样品牢固地粘贴于样品台上,以免进行高分辨拍摄 时,出现样品漂移的现象

3)粉末样品需要用液体胶或者胶带固定在样品台上,并用压缩空气吹掉浮灰,以 免粉尘吸入镜筒

6 磁性样品和含Fe、Co、Ni等在磁场中能被磁化的样品:

1) 块状强磁性样品要固块状样品切不可以用超高分辨模式(Mode 3 Immersion) 观测,否则危险!

2)定好,并且在确保不会被吸上极靴的安全工作距离下观测。

#### 7 其他

1) 电镜真空度达到<sup>~</sup>e-3以后才可以进行加高压。

2)样品台太高、旋转、倾斜时,请务必谨慎,以免样品台撞到极靴。

3)长时间不进行样品观察时,务必将高压先关掉,待需要继续进行观察时,再将 高压开启

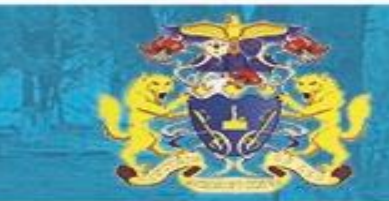

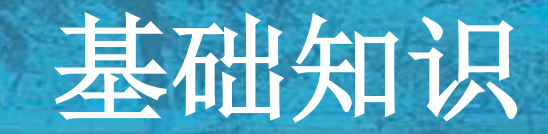

#### 操作台,图(1).电镜操作与控制平台。 请不要在操作台上放盛有液体的容器

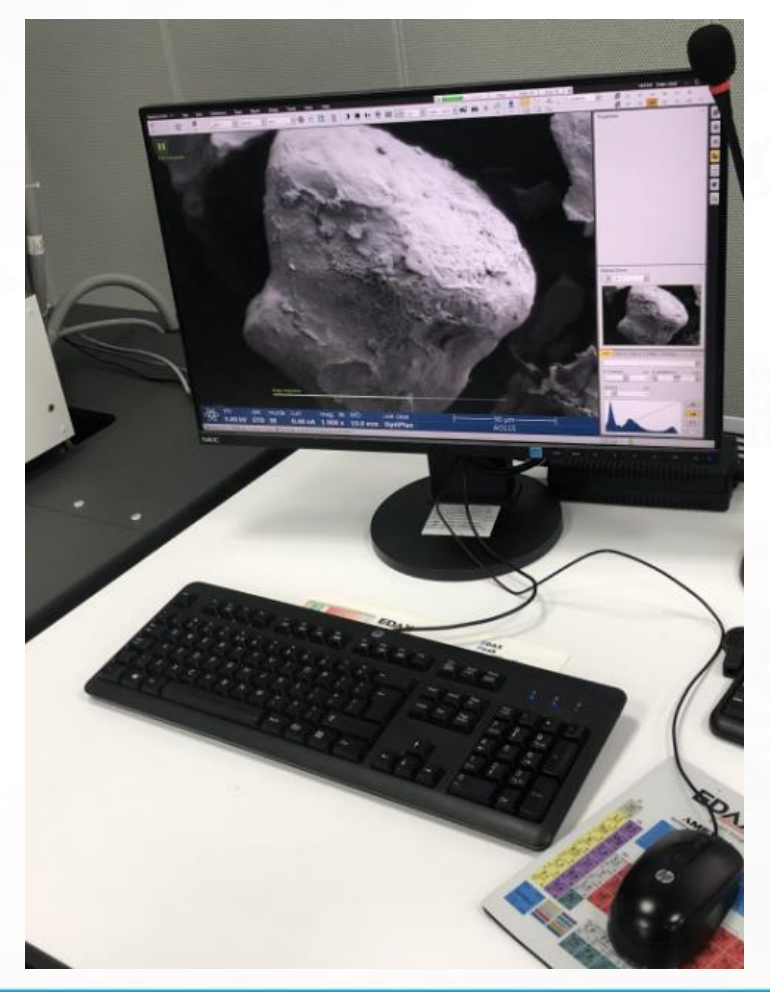

#### 工作台,电镜主体工作区。

为保证图像质量,请不要在工 作台上放任何物品。拍照过程 中,不要碰触工作台

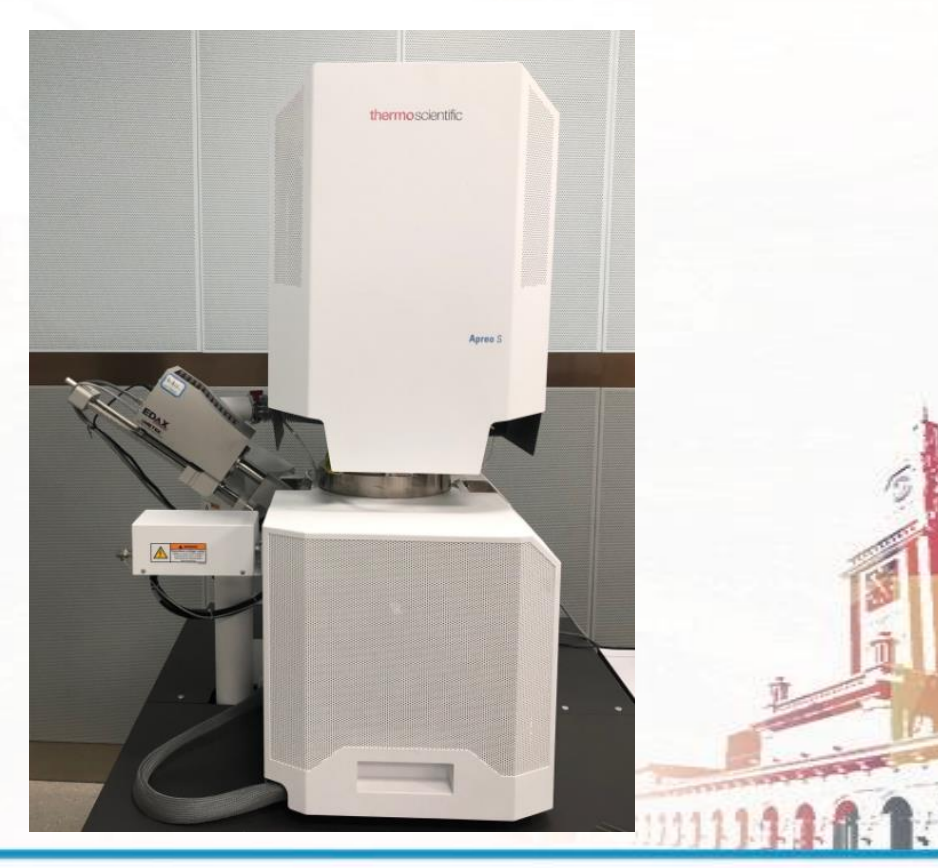

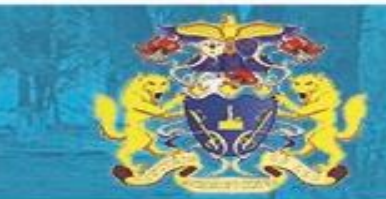

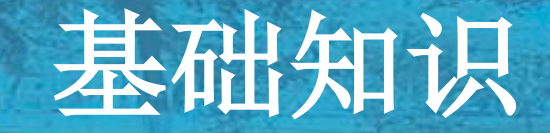

样品的制备与放入:

用导电胶带将样品固定在样品托图(5-1)上, 用镊子夹取样品托(5-2,5-3)放入样品台上, 放入样品仓前需要用鼓风机吹样。 5-1

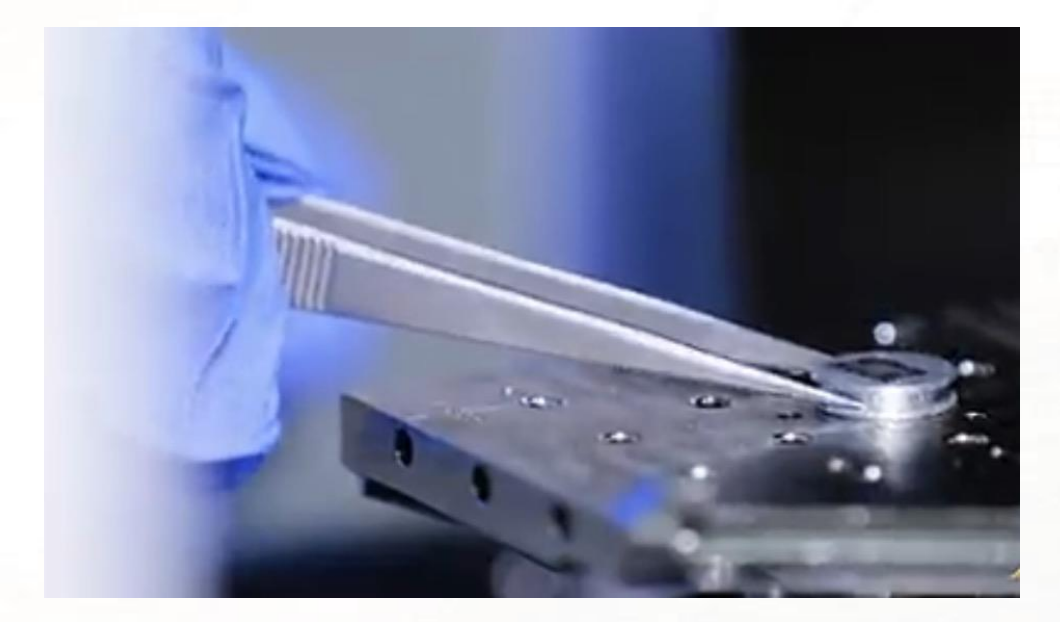

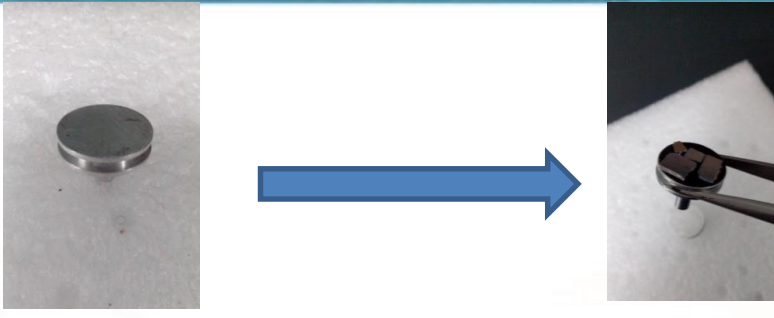

5-2

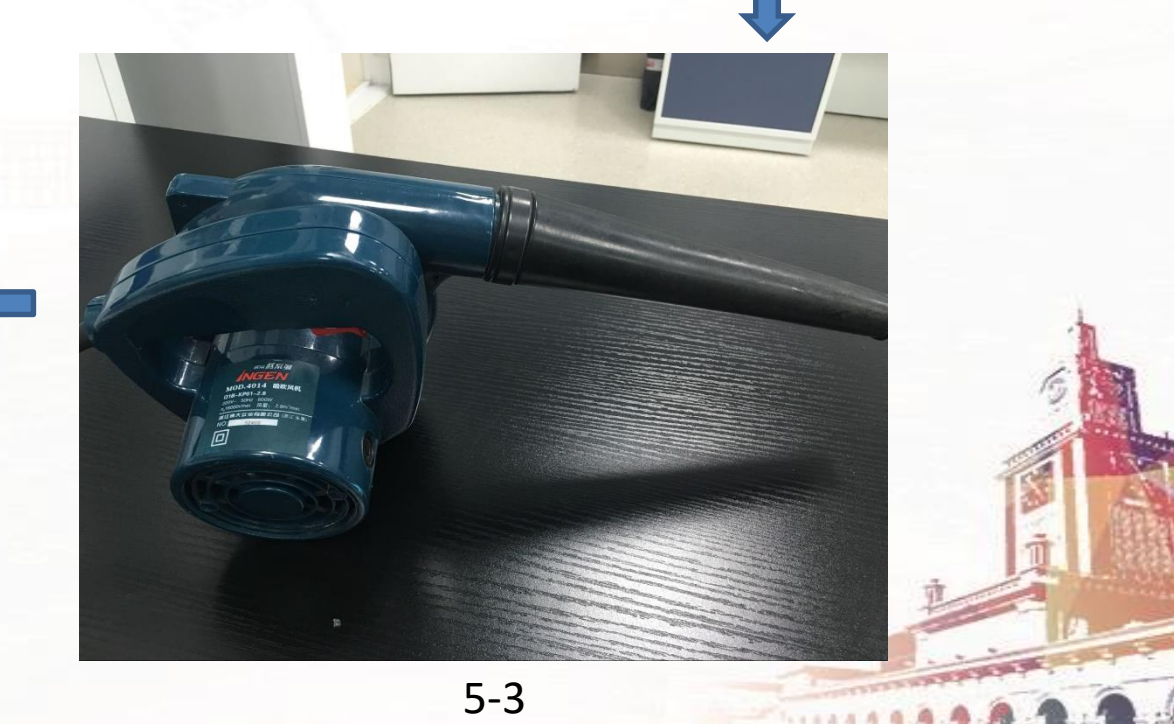

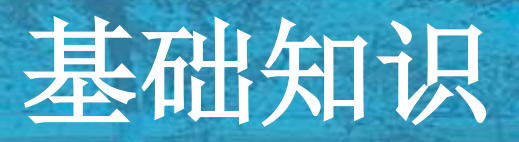

#### 软件部分: 软件窗口

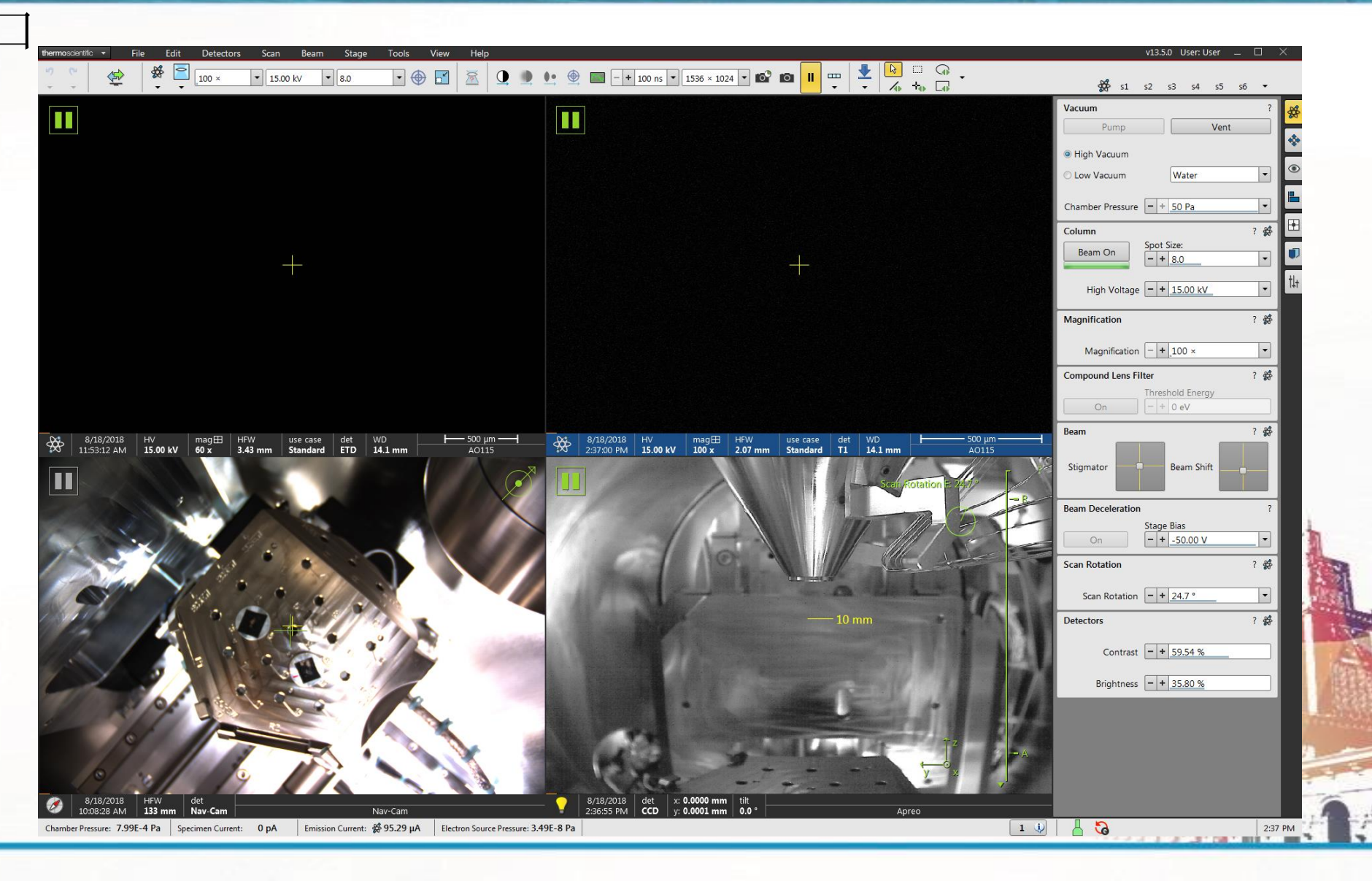

# 基础知识

四个主窗口:

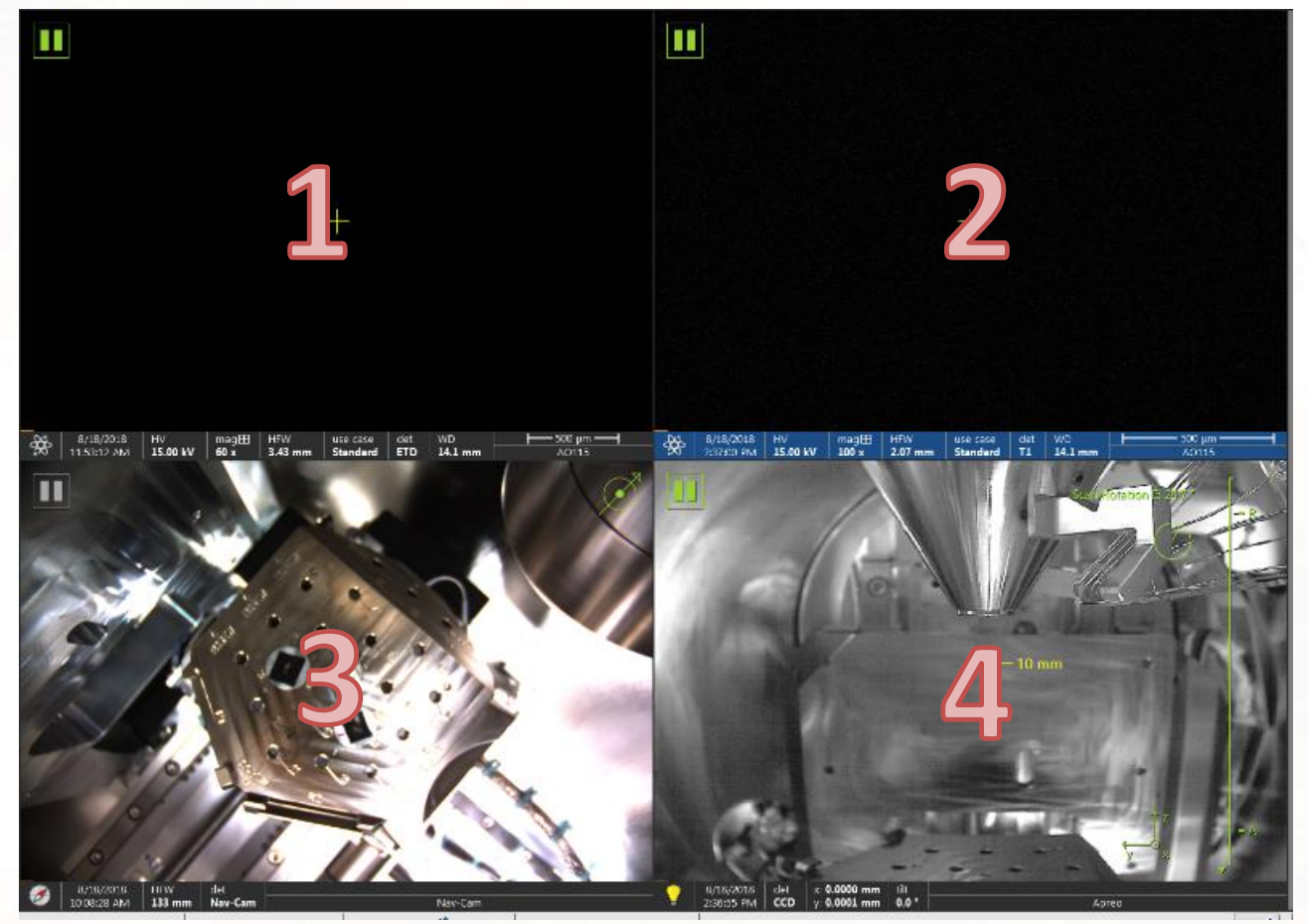

窗口1: 扫描主窗口, 用于 显示扫描画面

窗口2: 扫描副窗口,同一 模式下的另一接收器扫描显 示,也可用于显示图片。

窗口3:样品台导航窗口, 用于显示样品台导航图片, 以便于寻找样品。

窗口4: CCD相机窗口, 用于 实时显示极靴与样品台画面。

以上四个窗口均可以在选中某个窗口,按F5最大化。

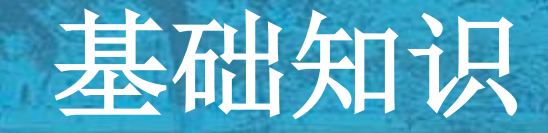

工具栏:顶端横栏

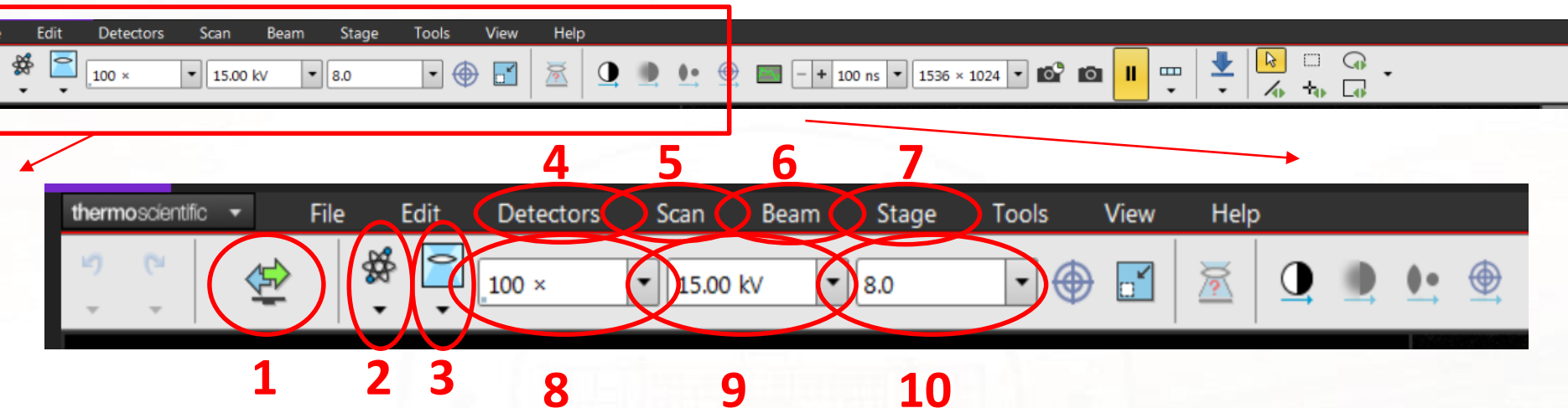

:窗口显示切换按钮 :换样操作按钮 :扫描模式切换按钮 :接收器设置按钮 :扫描设置按钮

- **9 10** :电子束设置按钮
	- :样品台操作按钮
	- 8: 放大倍数
	- :加速电压

:束流大小

# 基础知识

:电子束设置按钮

工具栏:侧栏

- :样品台设置按钮
- :探测器设置按钮
- :图像显示设置按钮
- :光路调整按钮

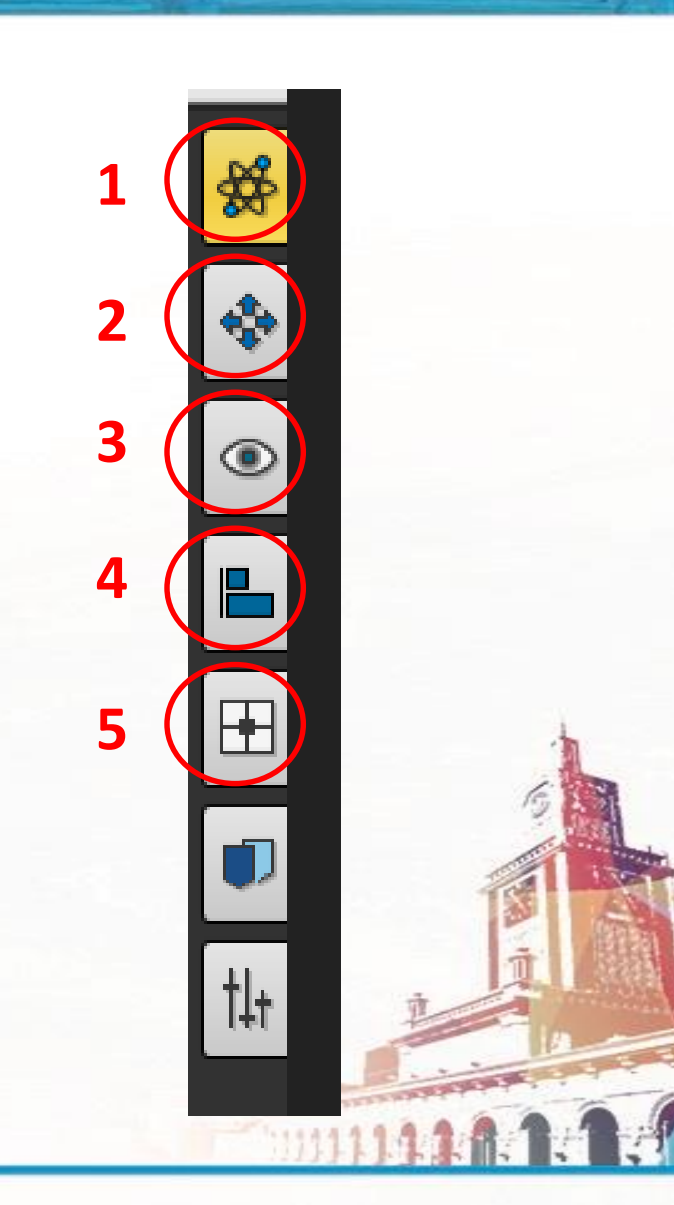

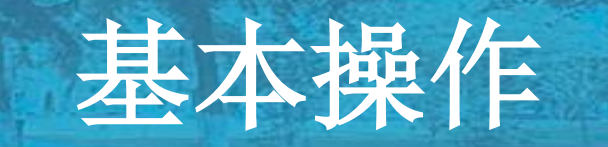

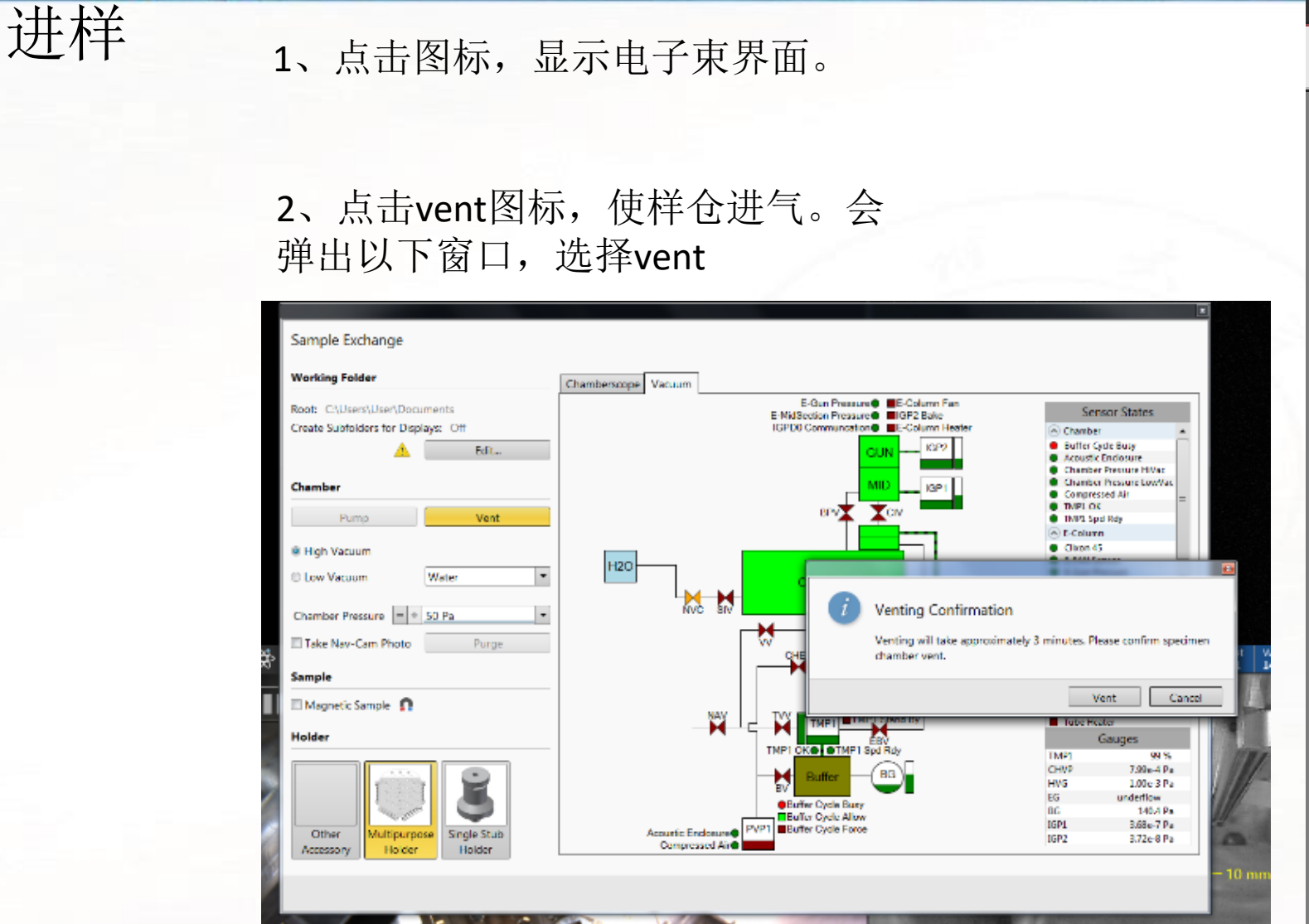

 $V13.50$  Used User =  $\Box$ 爵  $51$  $-52$  $-53.$ - 94 - 95 - 95  $\sim 20$ **Vacuum** Pump ※ High Vacuum ⊛ E **C Low Vacuum** Water ٣  $\left| \cdot \right|$ Chamber Pressure = + 50 Pa 田 工袋 Column Spot Size: Beam On:  $|-|+|$  8.0  $\overline{\phantom{a}}$ 14  $\boxed{\bullet}$ High Voltage  $- + 15.00$  kV ? 番 Magnification Magnification  $\boxed{-+100}$  x  $\mathbf{r}$ 不多。 **Compound Lens Filter** Threshold Energy  $=$   $+$  0 eV **On** 7 爵 **Beam** Beam Shift Stigmator: ш **Beam Deceleration** Stage Bac  $-+ -50.00V$ -On-

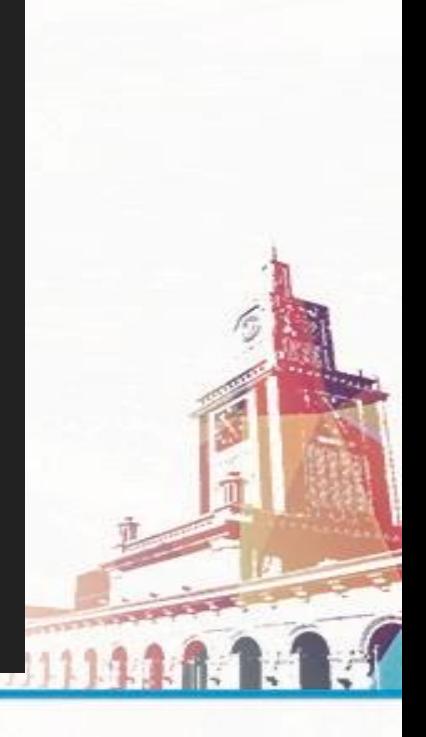

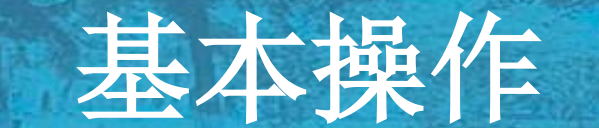

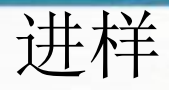

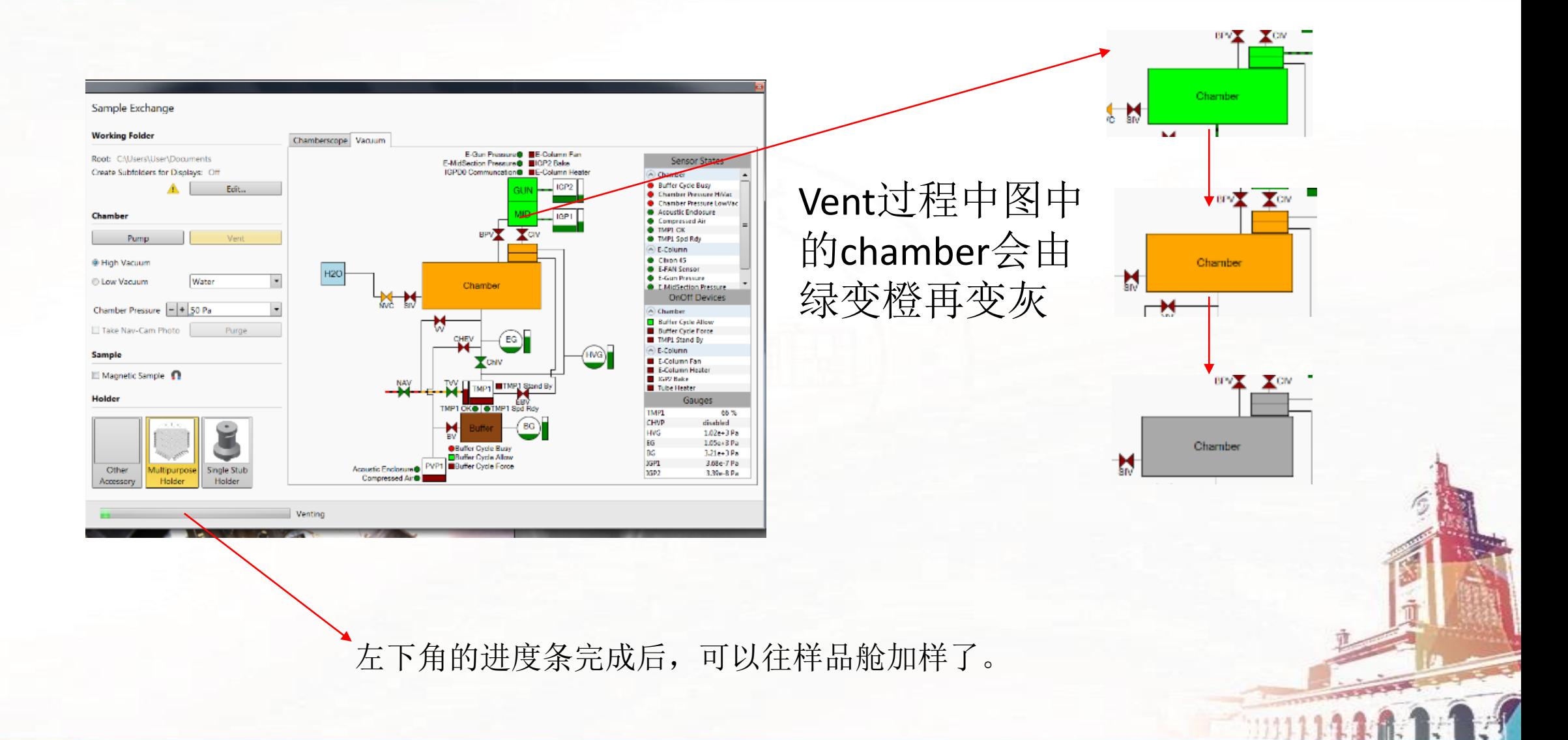

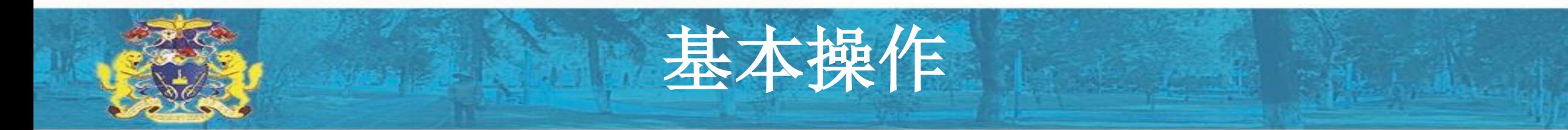

### 进样: 往样品舱插样

用手轻轻拉开样品舱舱门,用镊子夹住样品托的凹槽处,插在样品托的孔上。之后再轻 轻关上舱门

进样品要求:1、要带手套 2、不要往样品仓呼气

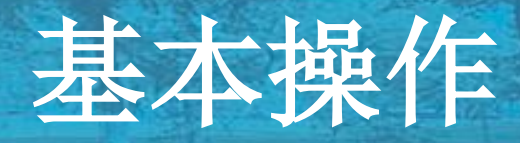

 $\cdot$ 

Water

进样:抽气Pump

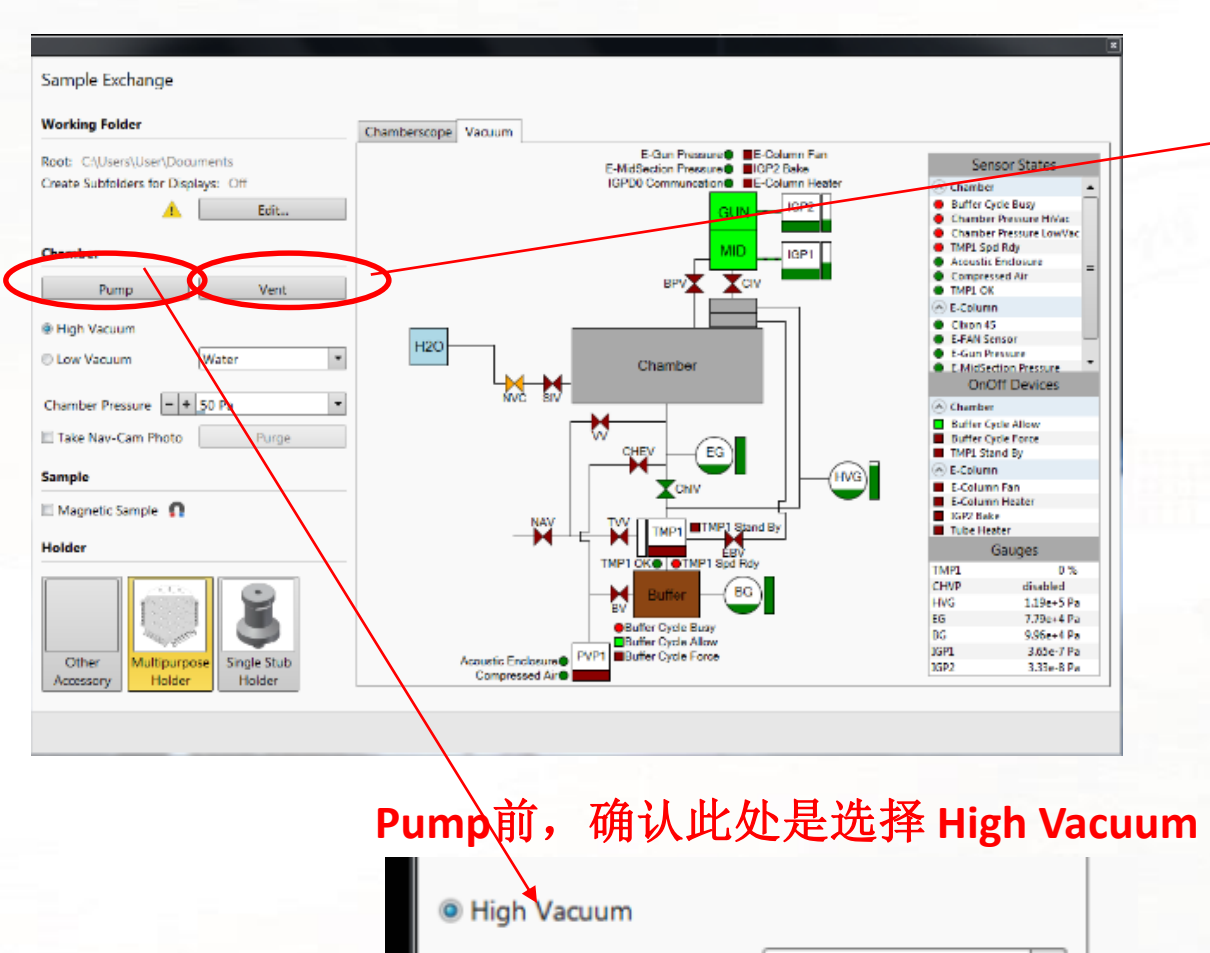

**Cow Vacuum** 

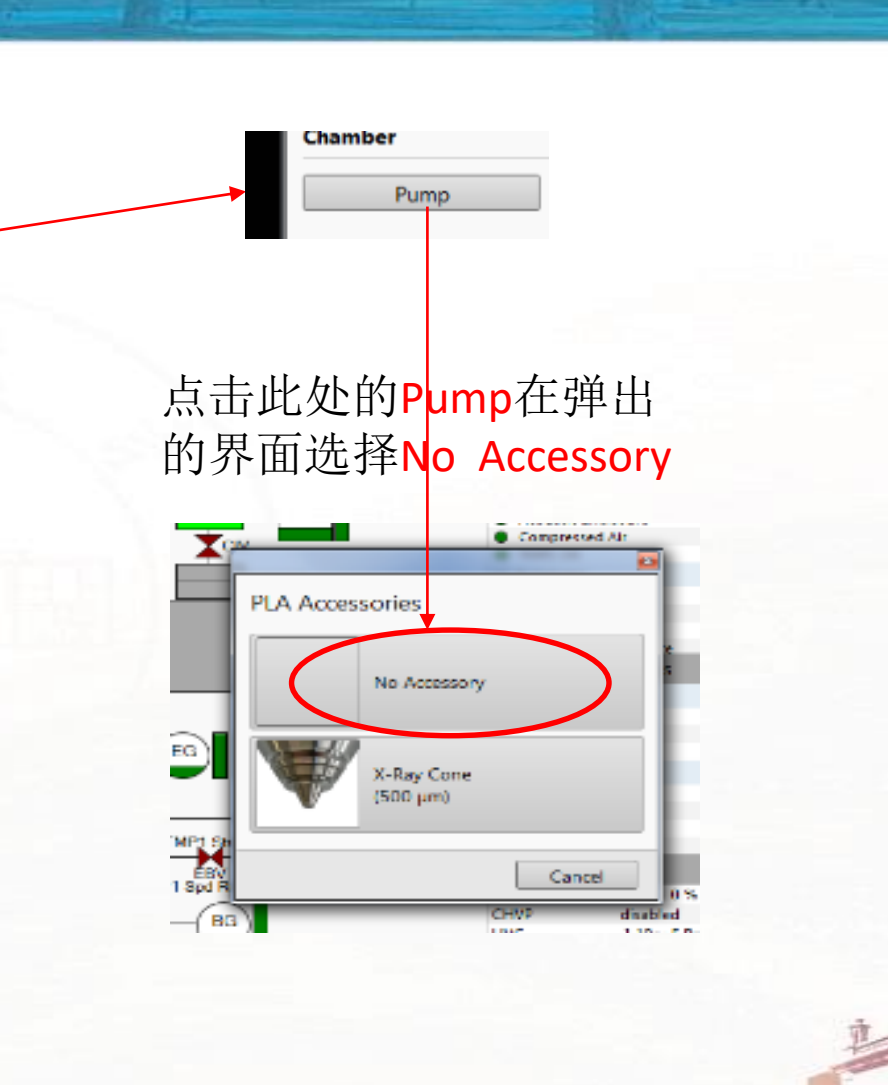

**PARTIES AND INCOME.** 

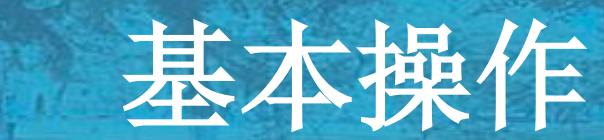

### 拍摄导航图

#### Pump的进度条完成后Chamber变回绿色,可以拍摄导航图。

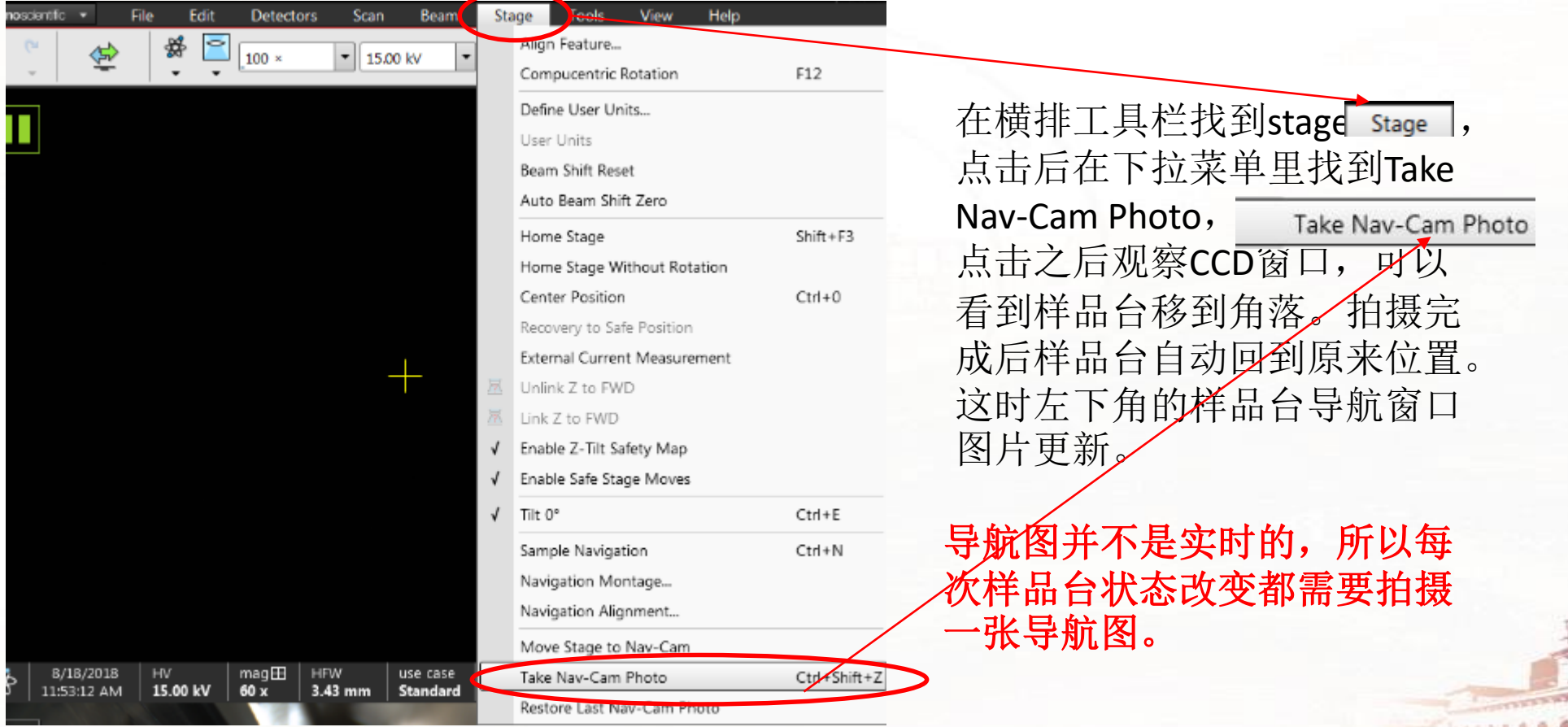

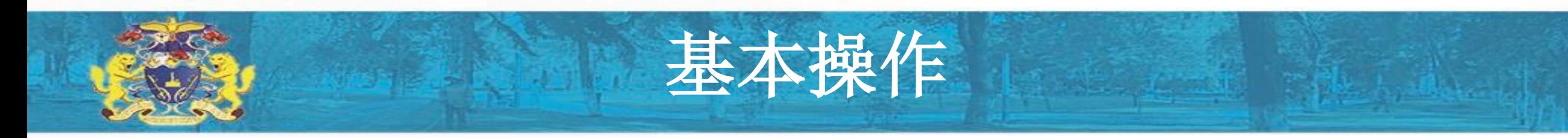

#### 升台子之前的聚集——用于计算WD

拍摄好导航图之后,可以打开电子枪,激活扫描窗口,在导航图上 双击样品,对样品进行聚焦,放大,再聚焦等一系列操作。这里介 绍开电子枪与激活扫描窗口。

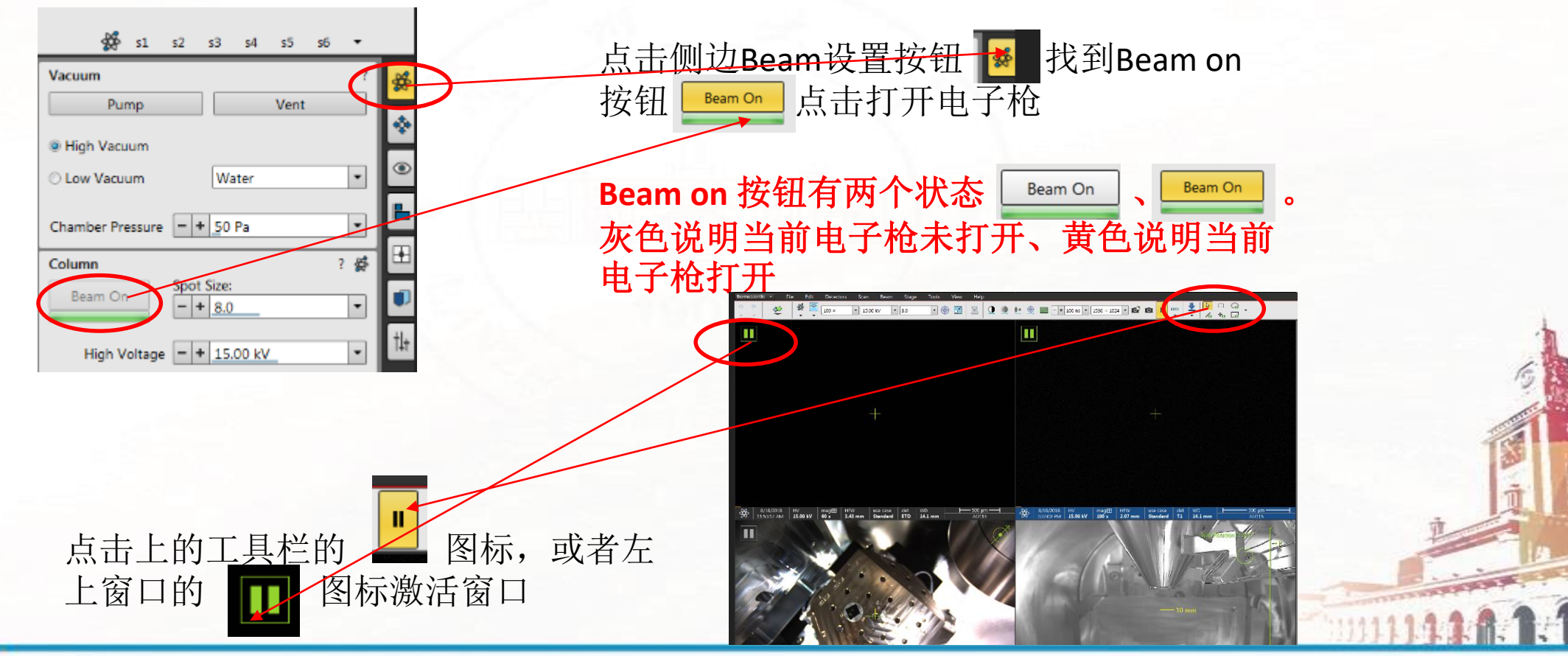

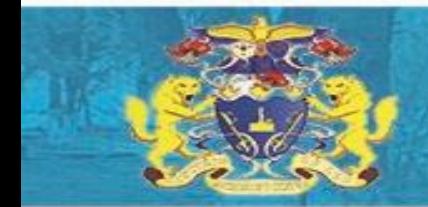

#### 升台子之前的聚集——用于计算WD

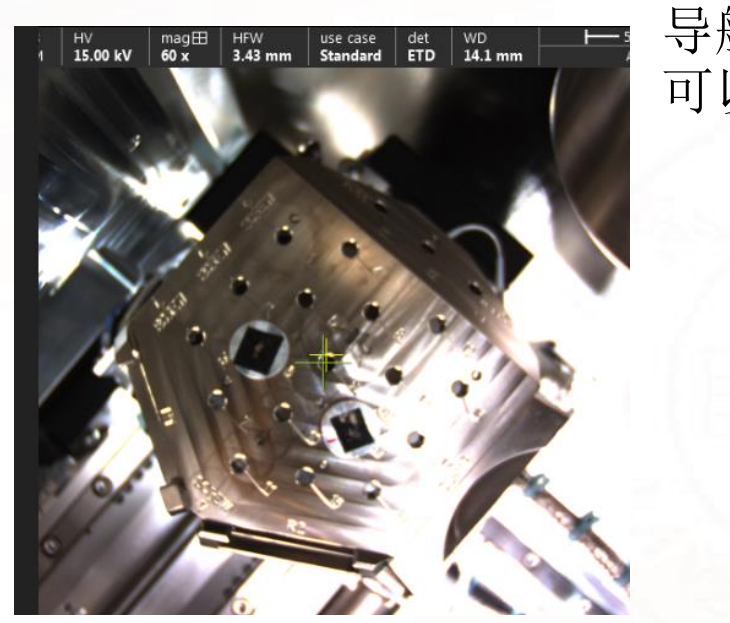

激活扫描窗口后,扫描窗口并会成像,此时需要在 导航图上双击要聚焦的位置,等极靴对准该位置时, 可以开始聚焦。

基本操作

在左下导航窗口双击要聚焦的位置, 绿色十字 并会移到该位置。

点击上面工具栏的 2 图标,这时扫描窗口会出 现绿色小窗口,这时按住鼠标右键,指针图标 变为左右箭头,左右拖动开始聚焦。

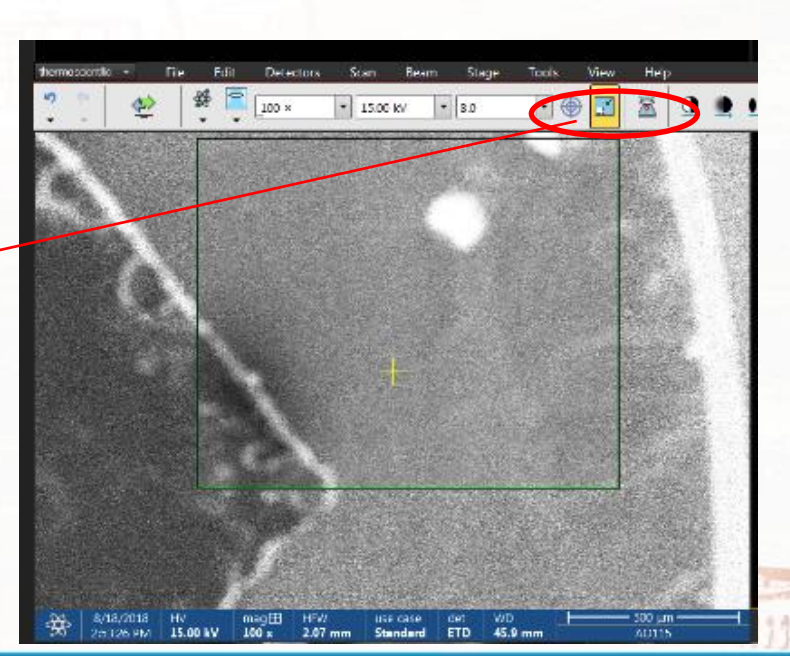

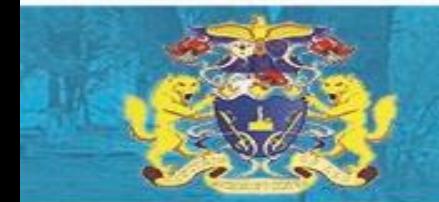

## 升台子之前的聚焦——用于计算WD

在低倍下聚焦清楚后,需要放大后再次聚焦,这里介绍如何放大, 和调节像散

基本操作

放大与缩小:可以按下小键盘下的"+"、"一"键进行放大 缩小,可以在横栏所标的位置输入自己想要的放大倍数。

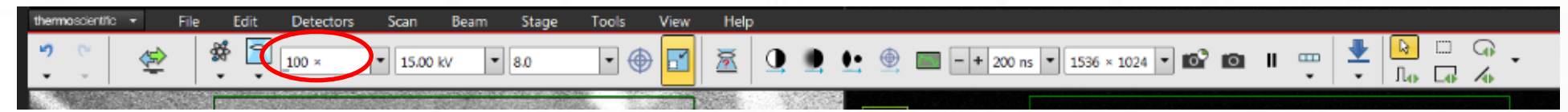

调像散:在调焦距都无法调清情况下,可以考虑调节像散。 调节像散是摁住Shift与鼠标右键,图标变成四个方向箭头, 就可以上下左右拖动调像散。

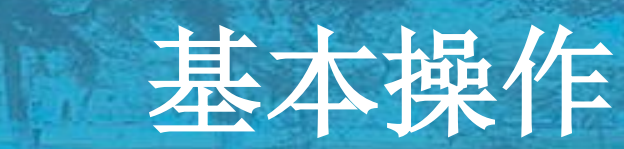

## 升工作台

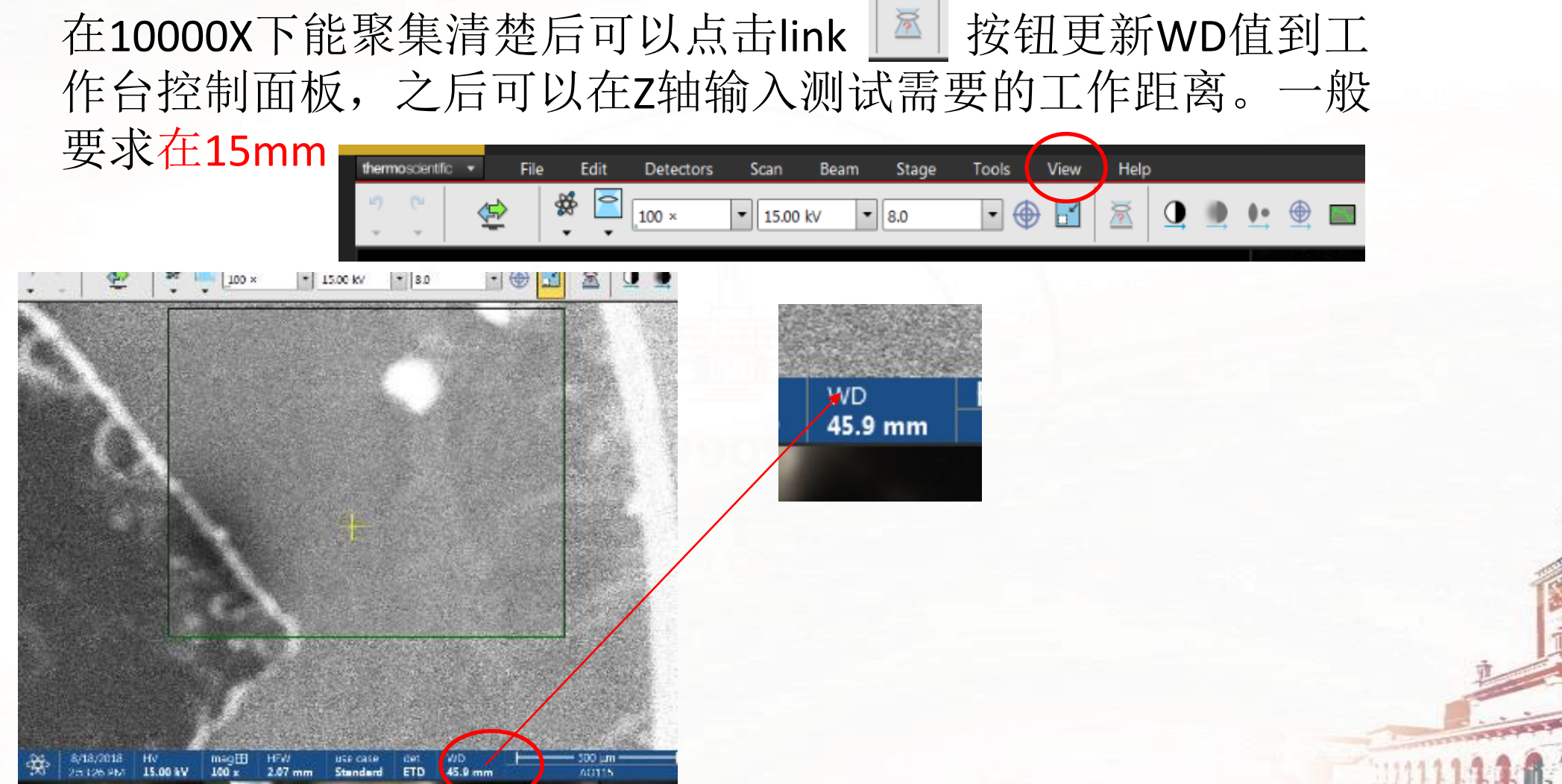

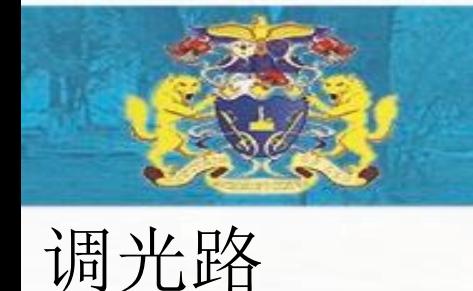

7、如果聚焦的时候图像有位移,则需要做物镜电学对中。方法 是点开快捷对中窗口土 , 在跳出来的Direct Adjustment窗口界 面上选择beam页,点击Crossover按钮使它变成黄色,这时屏幕 图像会变成光斑, 在Souce Tilt中, 用鼠标左键点击并长按左边十 字框的中心,这时鼠标会变成允许上下左右方向的箭头,通过移 动使光斑移到中心,再次点击Crossover完成电子束对中。

基本操作

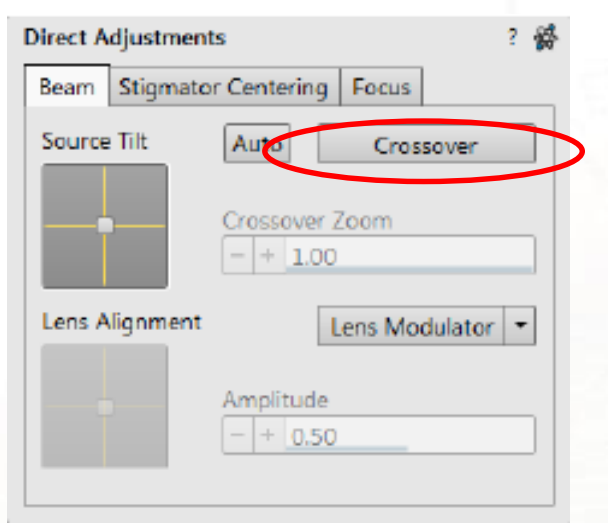

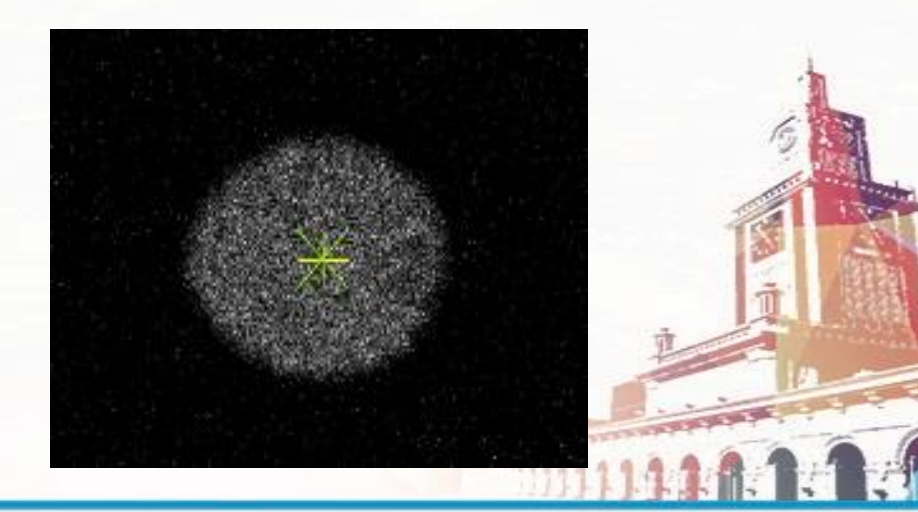

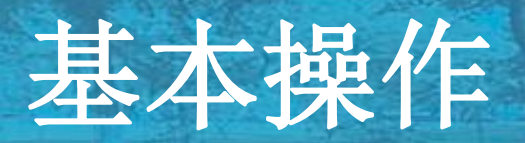

#### 调光路

点击**Lens Modulator**按钮使它变成黄色(根据电压情 况会自动选择Lens Modulator或者HV Modulator)激 活物镜对中,通过用鼠标左键点击并长按Lens Alignment中十字框的横线,这时鼠标会变成允许上 下方向的双向箭头,按住鼠标上下拖动直至图像平 移最小。操作完成后长按十字框的竖线进行左右调 节使图像的平移幅度变得最小,或点击工具栏上的 物镜对中按钮 → 这时图像窗口的中央会出现靶形 图标 + 同时图像扫描速度自动变快使得图像的平 移变得连续。用鼠标的左键按住靶形图标<sup>++</sup>, 鼠标 的箭头会变成一个四个方向的靶形 ● 上下左右拖 动鼠标使图像位移变得最小,然后重新聚焦,完成 物镜光阑对中。

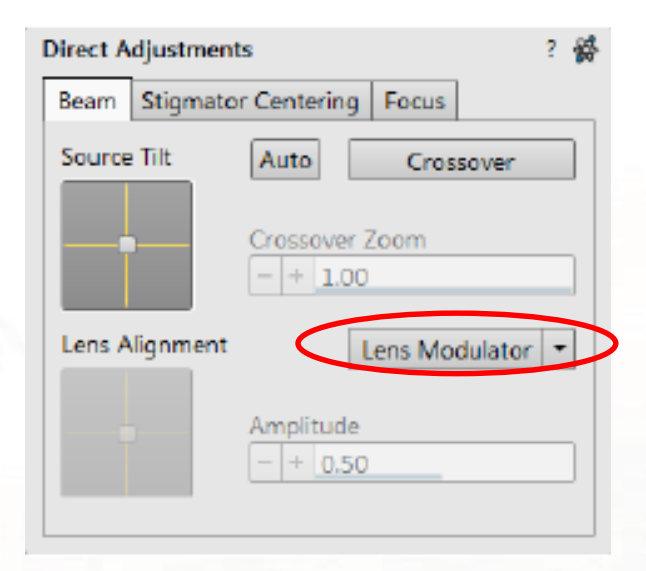

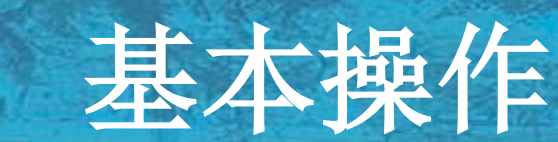

#### 调光路

如果消象散时图像有位移,则需要做消象散器的电学对中,方法是点 开快捷对中窗口 , 在跳出来的Direct Adjustment窗口界面上选择 Stigmator Centering页,点击Modulator X按钮使它变成黄色,这时图像 会在屏幕上振荡位移,减小驻留时间、像素分辨率和放大倍数直至图 像的位移变得连续。然后在Modulator X左边的的十字窗口上进行类似 lens modulator的操作, 完成以后继续调节Modulator Y直至位移最小。 X和Y modulator都完成以后重新用F7小窗口消象散,会发现图像位移 现象明显改善。 **Direct Adjustments** 

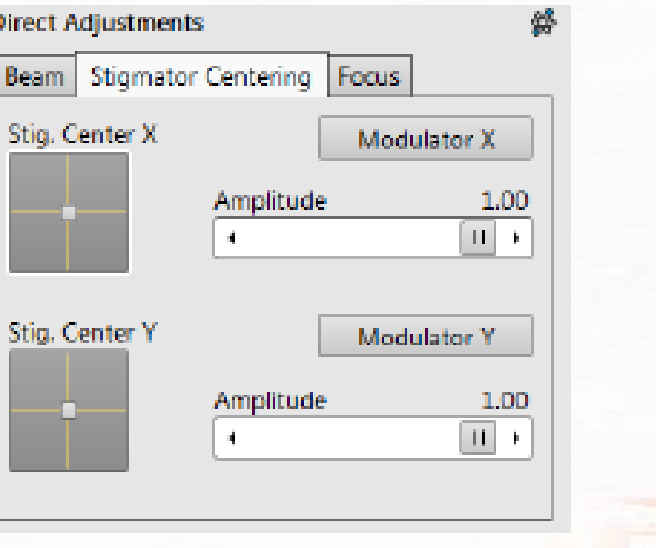

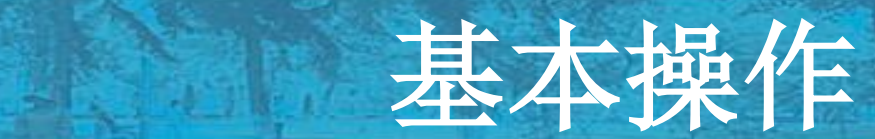

测样

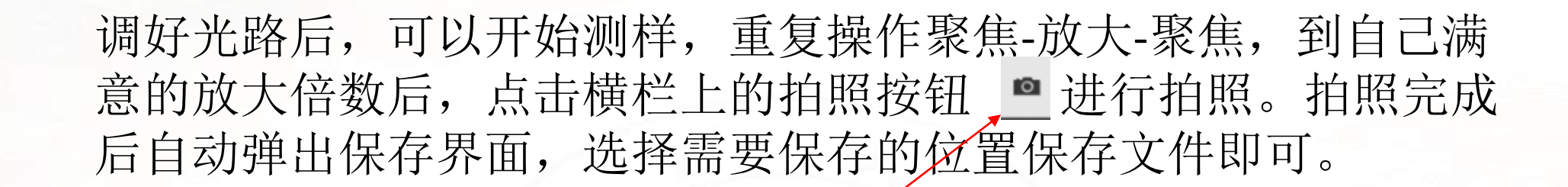

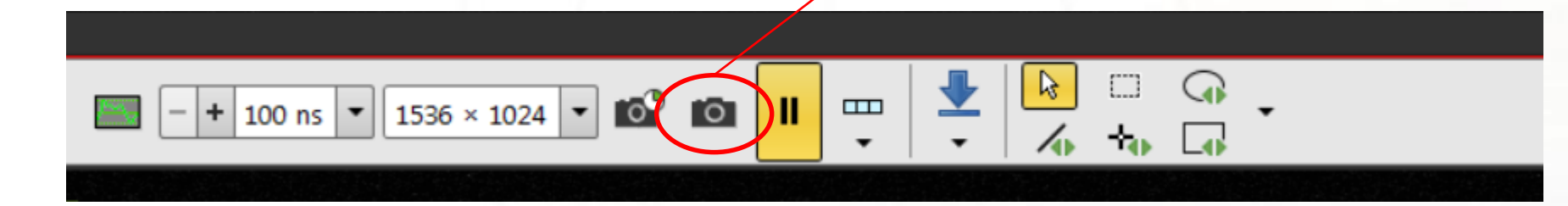

# 基本操作

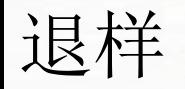

#### 完成测样任务后,需要将样品台回到Home的位置,关闭电子枪, 放真空后才能取出样品。

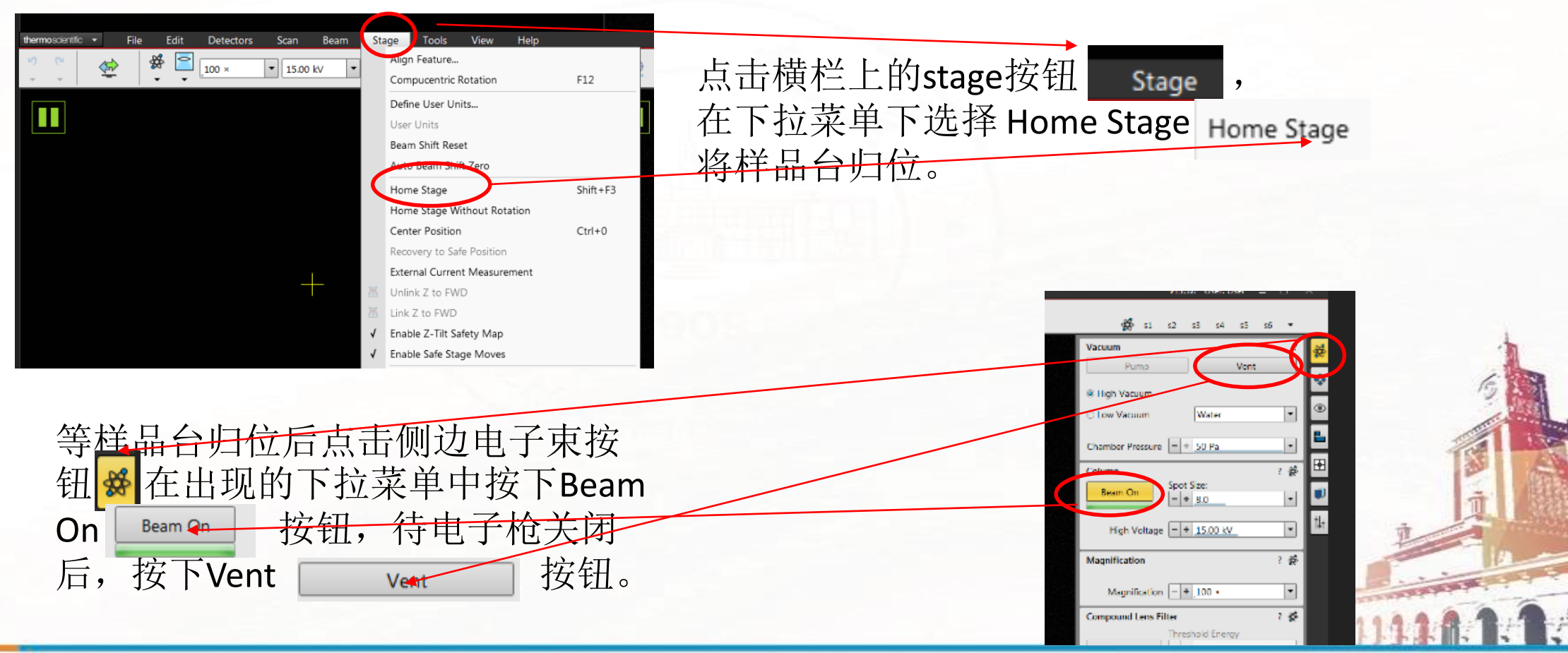

## 测试完成后需要进行的工作

测试完成,Vent进气,打开舱门取出样品后,需要关闭舱门,重 新Pump回去。测试完的样品需要用刀片削掉导电胶,用小块无尘 纸沾酒精擦拭干净放回放样品托的培养皿中。收拾好桌面方能离 开

基本操作